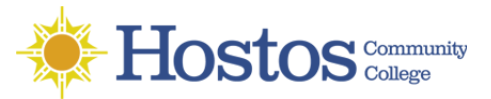

## **Connect to your Windows Desktop with Remote Desktop Connection**

- 1. After the VPN client (**GlobalProtect) is** installed and configured.
- 2. **Click** on the **Windows** icon to expand the programs Menu as seen on the right.
- 3. Go to **Windows Accessories** and click on **Remote Desktop Connection** to launch it.
- 4. Enter your Computer Name and In the Username field, type hostoscc\your Hostos username like the image on the right.
- 5. **Check** "Allow me to save credentials" and click **Save**.
- 6. Click **Connect**.
- 7. If a successful connection is made to your, you will be prompted to enter your Hostos password at the Windows Security credentials. Enter your password and click **OK.**

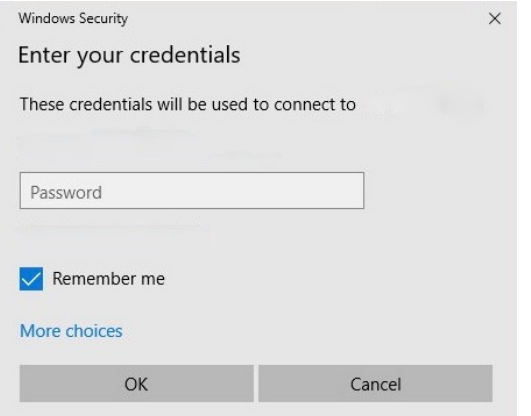

- 8. At the next prompt, you will see an image similar to the one on the right. You can **Check** "Don't ask me again for connections to this computer" and then click **Yes** to proceed connecting to your desktop.
- 9. You will be presented with a Remote Desktop session and you will see a screen similar to the one below You can proceed to use your desktop.

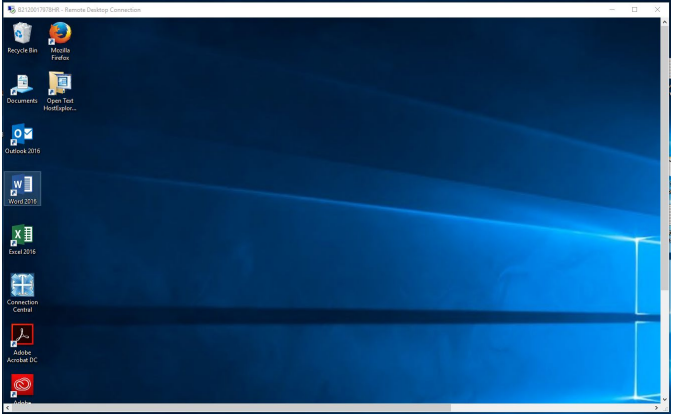

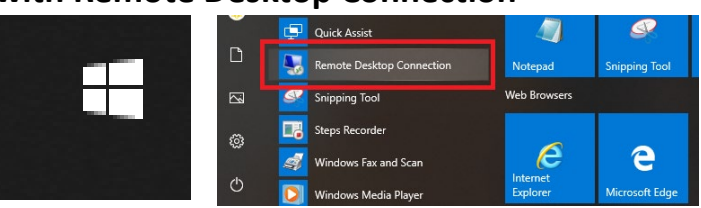

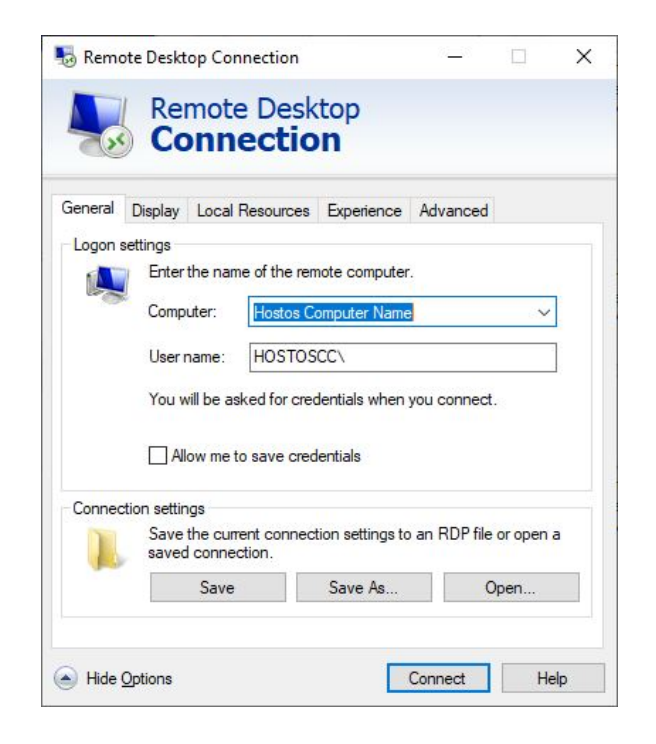

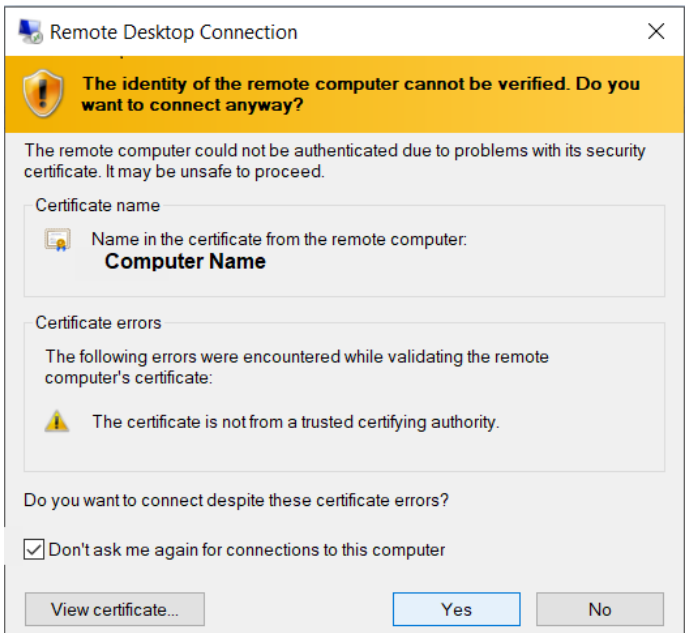

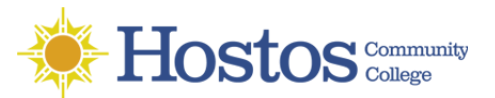

Phone: 718-518-6646

## **To END the Remote Desktop Session**

- 10. When you are done using the system, press **Ctrl-Alt-Delete**" simultaneously, then select **Sign Out** This will properly end the session.
- 11. **Disconnect** from the VPN.

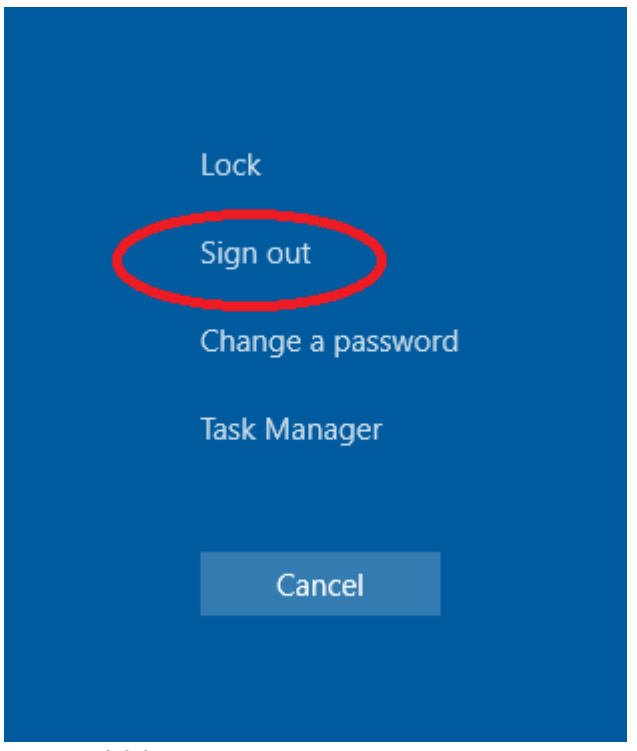

## **\*\*\* Important to Note \*\*\***

12. Closing the session, via the taskbar is NOT recommended. Doing so will close the session and will leave you logged into the computer.

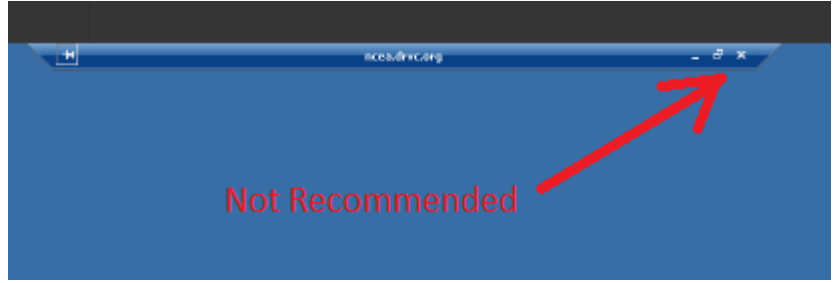